## سایت **CD** حاٍی تصاٍیش تیواساى

## **• بررسی اجمالی**

ٍ ( Integrating the Healthcare Interprise) IHE ایّذاسدًاستا سػایت تا INFINITT PACS

Portable Data for Imaging) PDI) امکان رایت CD را فراهم می آورد. این CD شامل تصاویر DICOM ٍ و JPEG و viewer انمصاری INFINITT هی باشد و امکان ویرایش اطلاعات بیماران روی آن ومود ندارد.

پس از رایت CD و به منظور مشاهده تشخیصی تصاویر (مناسب رادیولوژیستها)، عالت مشاهده تشخیصی را (با در اختیار داشتن تمامی ابزارهای لازم برای بررسی تشفیصی) از صفمه ابتدایی میتوان انتفاب نمود (پس از قراردادن CD در درایِهِ CD-ROM، صفحه ابتدایی مـعمـولا بصورت اتومـاتیک ظاهر میشود؛ در غیر اینصورت با مـراجعه به درایِو CD-ROM از ممتویات داخل CD گزینه Autorun.exe را امِرا نمایید). همـمِنین بهمنظور مشاهده عادی و سریع تصاویر، حالت مشاهده عادی را میتوانید انتفاب نما<u>یی</u>د.

## تَلیذ **CD** تَسیلِ ی **Burning Direct** :

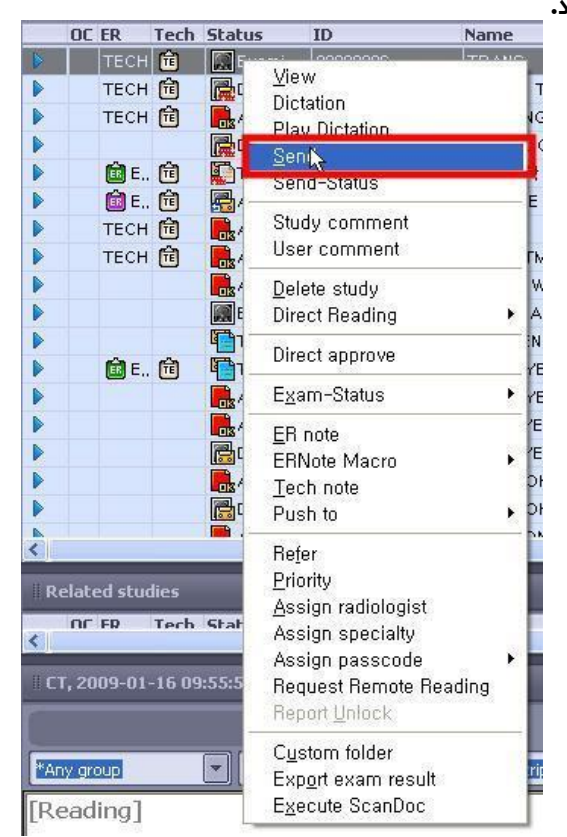

مطابق تصویر ذیل، بیمار و یا بیماران مورد نظر جهت کیی کردن بر روی CD را انتخاب نمایید و پس از راست کلیک بر روی آن، گزینه ی Send را انتفاب نمایید در صفحهِ ظاهرشده، تب سوم یعنی سربرگ Direct Backup را انتخاب نمایید:

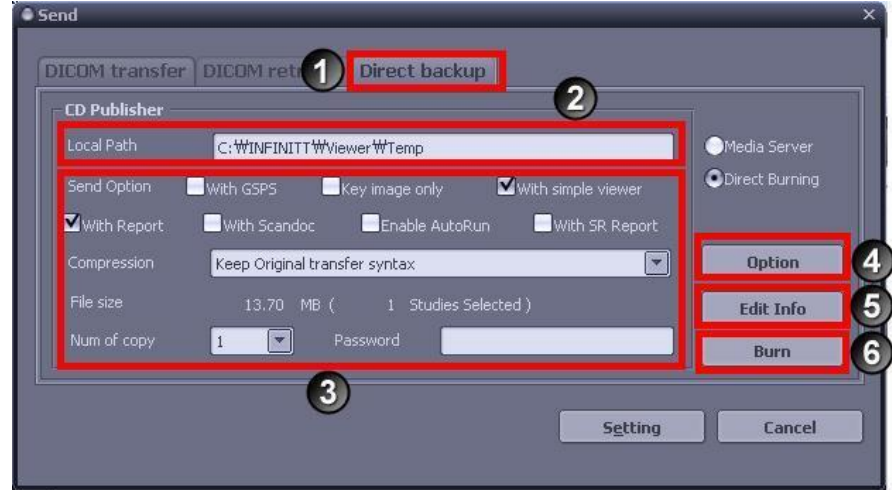

ا- بر روی Direct Backup کلیک نمائید.

4 – این گزینه یک مسیر موقت برای ذفیره فایل CD Viewer می باشد. (درصورت تغییر در این مسیر، رایت CD صورت نفواهد پذیرفت)

4- در این منو می توانید عالت های مختلف Send و Compression را انتخاب نمائید:

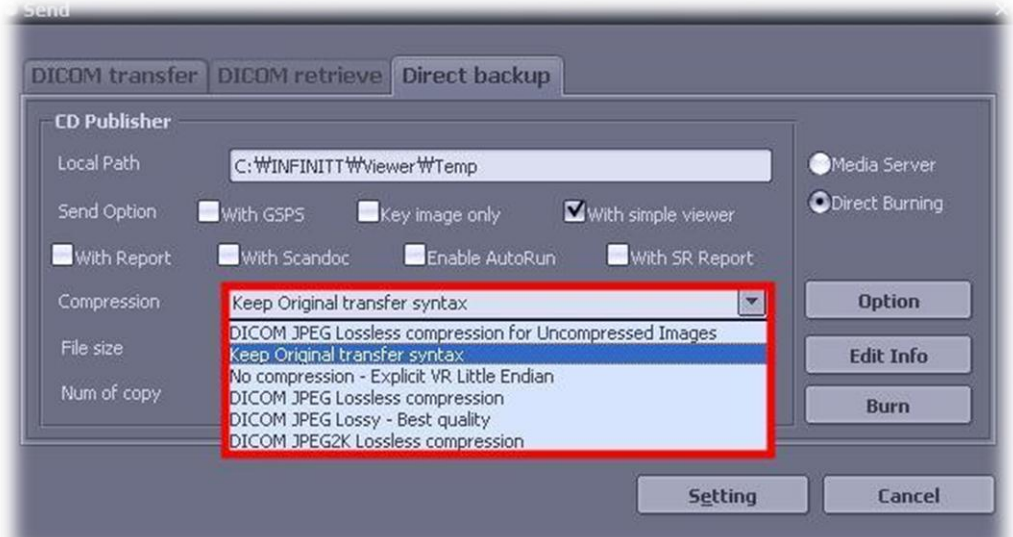

برای مثال می توانید گزینه های Report ، فایل GSPS مربوط به تصویر، فقط تصاویر کلیدی منتفب، Viewer ، نوع فشرده سازی تصویرDicom و تعداد CD های موردنظر برای رایت و SR Report را برای رایت بهمراه تصاویر بیمار انتفاب نمائید.  $\mathbb{C}$ در صورتیکه تمایل دارید CD رایت شده به صورت AutoRun نمایش داده شود، دقت داشته باشید که در این هشحلِ تایذ گضیٌِ ی **AutoRun Enable** سا فؼال ًواییذ.

☺جالة است تذاًیذ کِ **(State Presentation Softcopy Grayscale(GSPS** یک فایل **Dicom** است کِ ٍضؼیت ًوایش تصَیش)**Annotation ,Flip ,Rotate ,Level/Window ,Zoom** )سا تَضیح هی دّذ.

-4 تا کلیک تش گضیٌِ ی Option، پٌجشُ ی ریل تاص خَاّذ شذ:

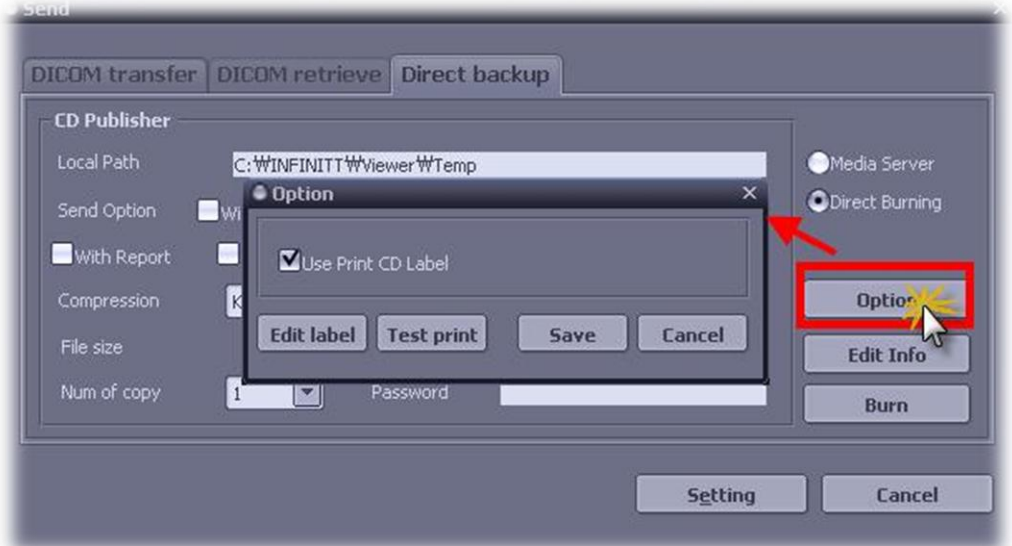

با انتفاب گزینه ی Use print CD Lable امکانات زیر را فواهیم داشت:

layout designer ویرایش می نماید. layout designer ویرایش می نماید.

Test Print: از Lable سی دی یک نمونه آزمایشی پرینت می نماید.

-5 ایي گضیٌِ اهکاى ٍیشایش اطالػات تیواس سا قثل اص سایت CD فشاّن هی آٍسد.

-6 ٍ دس ًْایت دستَس اجشای سایت CD سا تا کلیک تش سٍی گضیٌِ ی Burn تائیذ ًوائیذ:

PACS ورود به PACS غود را وارد کرده و بر روی گزینه ی Burn کلیک نمائید. (به مِهت مسائل امنیتی، پسورد Password مـجددا درخواست مـیشود تا هرکسی قادر به رایت اطلاعات بیمـاران نباشد گرچِه صفمه کاربری باز باشد) در این مرحله ، پروسه ی دانلود فایل Dicom نمایش داده خواهد شد و برنامه ی CD-Burner شروع به رایت CD م*ی* نماید.

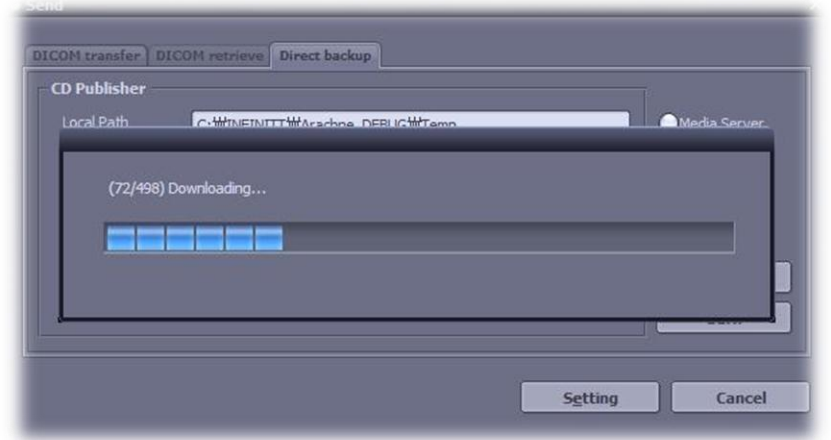

## چک کشدى تصَیش سایت شذُ تش سٍی **CD** :

باز کردن تصویر رایت شده که توسط Direct Burning تهیه شده است بسیار ساده می باشد. در صورتیکه در هنگام رایت CD گزینه ی AutoRun را انتخاب نموده باشید، CD به صورت فودکار در کامپیوتر شما باز فواهد شد در غیر اینصورت با دو بار کلیک بر روی گزینه ی 'Index.htm' (از فایلهای داخل CD ) اینکار انمام می شَود.

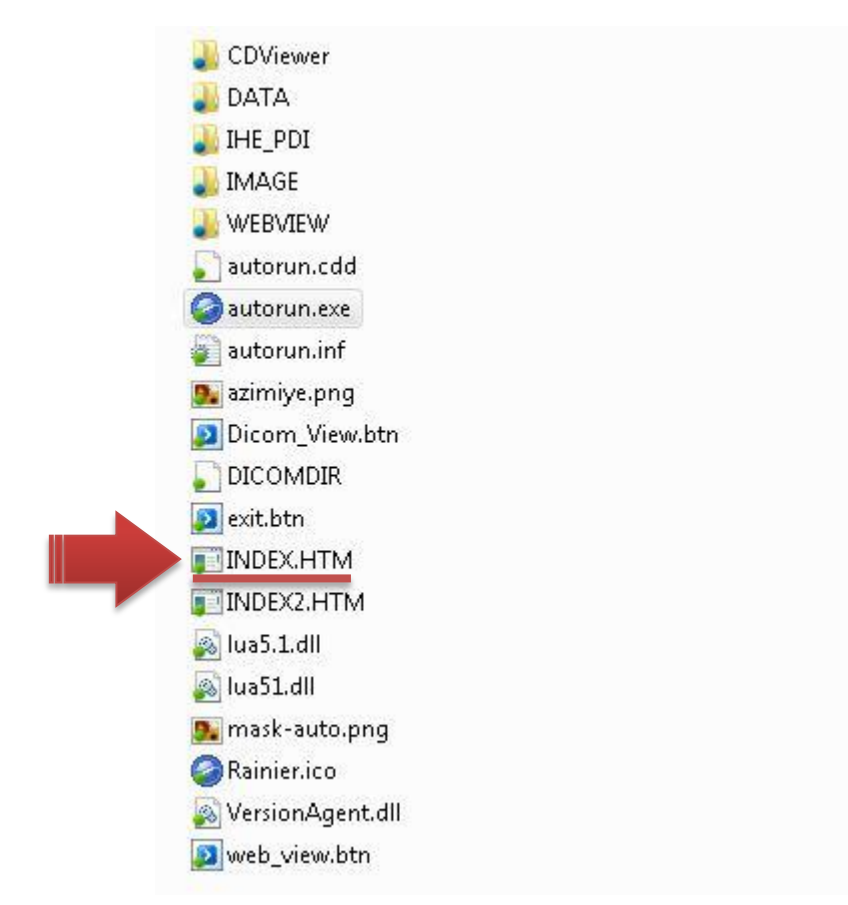

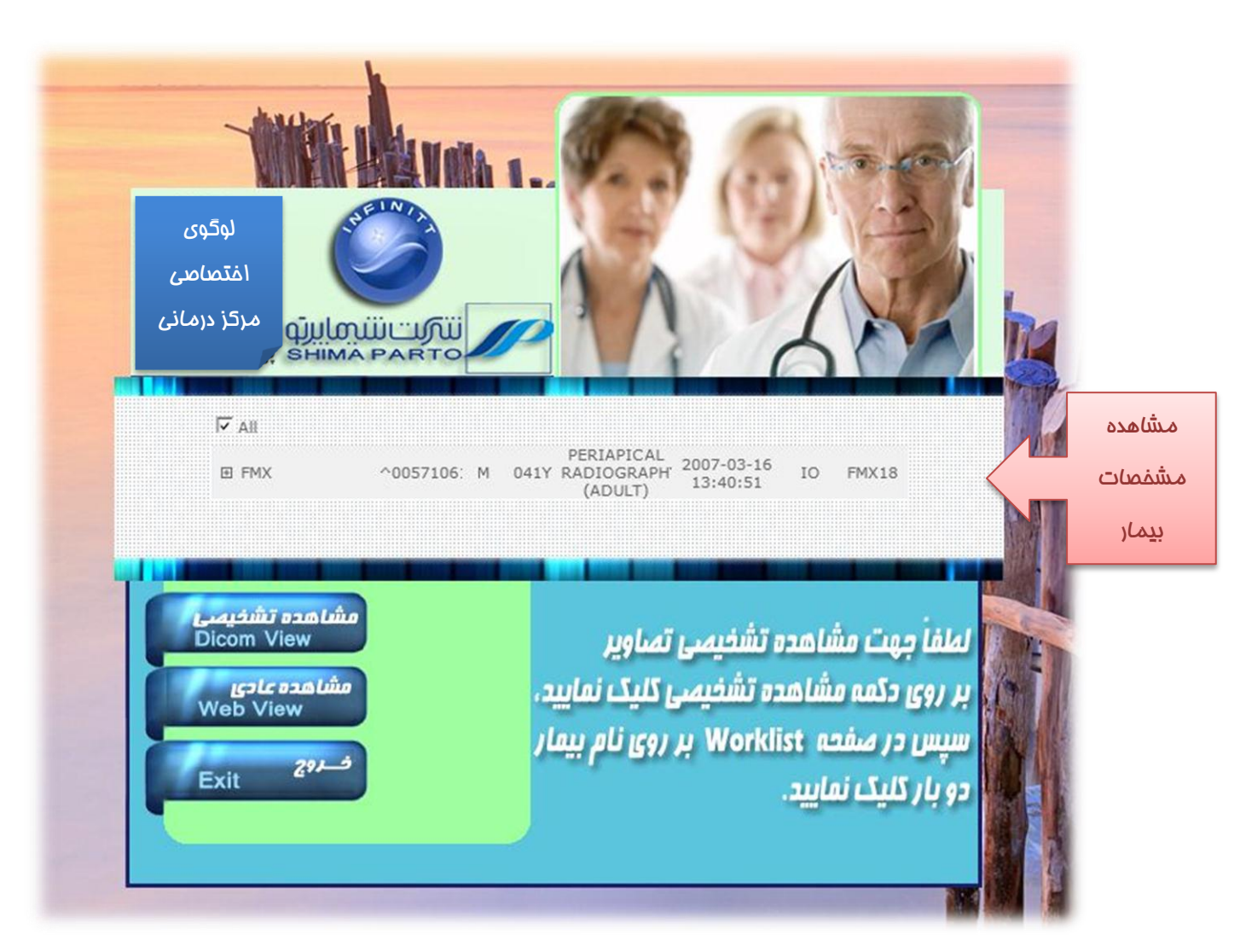

صفحه ورودی CD رایت شده در تصویر ذیل نش*ان* داده شده است:

1- از طریق Web-View (مشاهده عادی) می توانید تصویر JPEG متناظر با آن را مستمِو و مشاهده کنید.

-2 اص طشیق Viewer Dicom( هشاّذُ تشخیصی( هی تَاًیذ تصَیش اصلی DICOM هتٌاظش تا آى Exam سا جستجَ ٍ مشاهده نمائید.